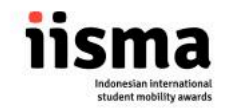

## **PANDUAN PENGGUNAAN PORTAL KUI/PIC IISMA 2024**

- 1. Silakan mengakses link berikut (klik [disini\)](https://iisma.kemdikbud.go.id/portal/register?role=6)
- 2. Anda akan diarahkan ke laman seperti gambar di bawah ini

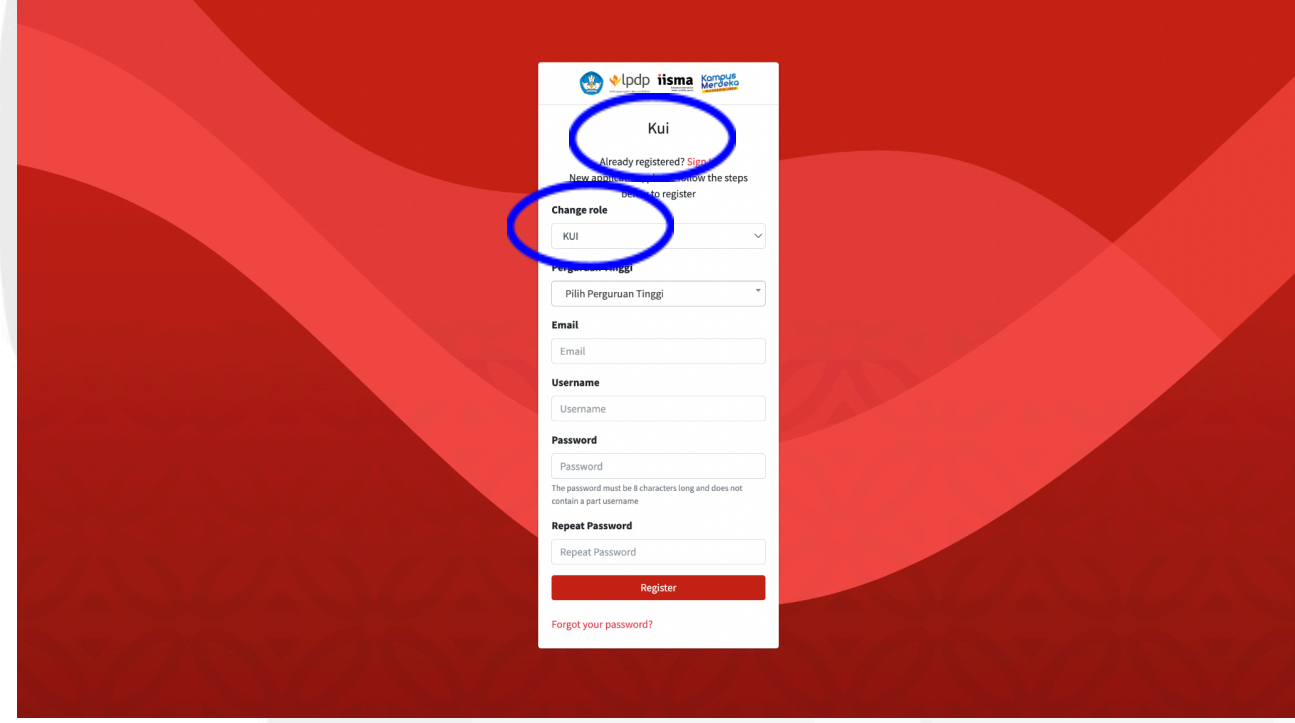

- 3. Pastikan kedua poin yang dilingkari di atas sudah tepat tertulis **KUI**
- 4. Masukan email dan buat username serta password dengan tepat. Username tidak dapat mengandung karakter seperti !@#\$%^&\*(). Contoh Username yang diterima: IOHogwarts123 Contoh Username yang tidak dapat diterima: HogwartsUni! Kemudian klik **"Register"**

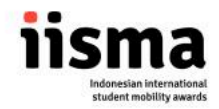

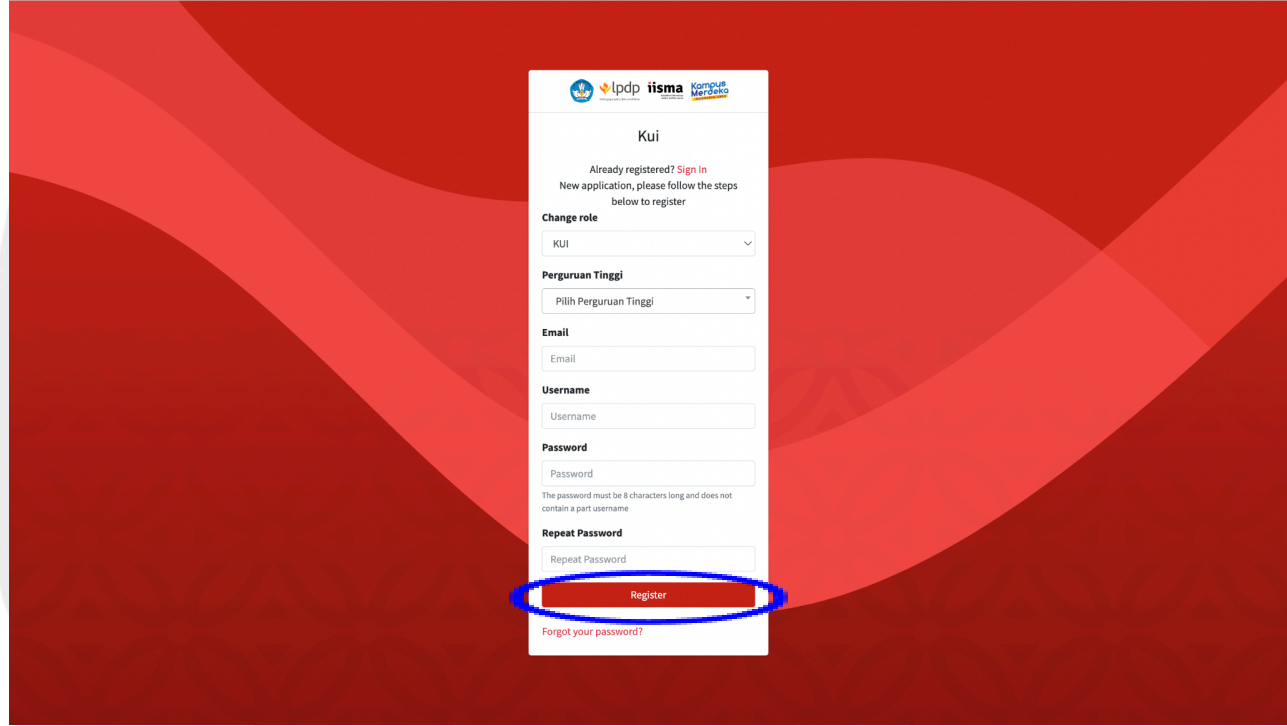

5. Anda akan mendapatkan email seperti tertera di bawah ini, kemudian pilih **"Activate account"**

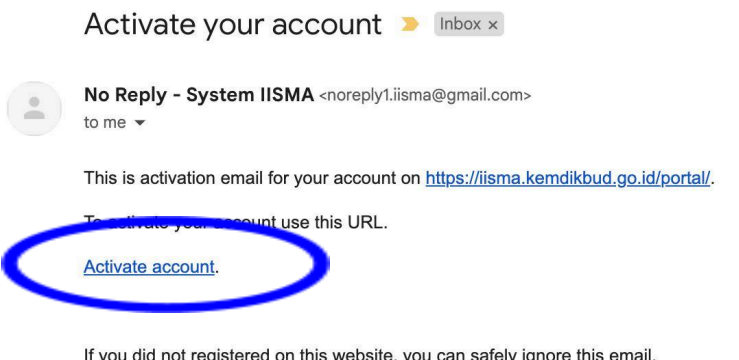

- 6. Apabila akun sudah diaktivasi, silakan Login dengan username dan password yang telah dibuat.
- 7. Berbeda dengan akun mahasiswa, akun KUI harus melalui tahap validasi yang dilakukan oleh tim program IISMA.
- 8. Apabila anda telah login dan terdapat tampilan seperti di bawah ini:

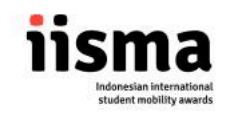

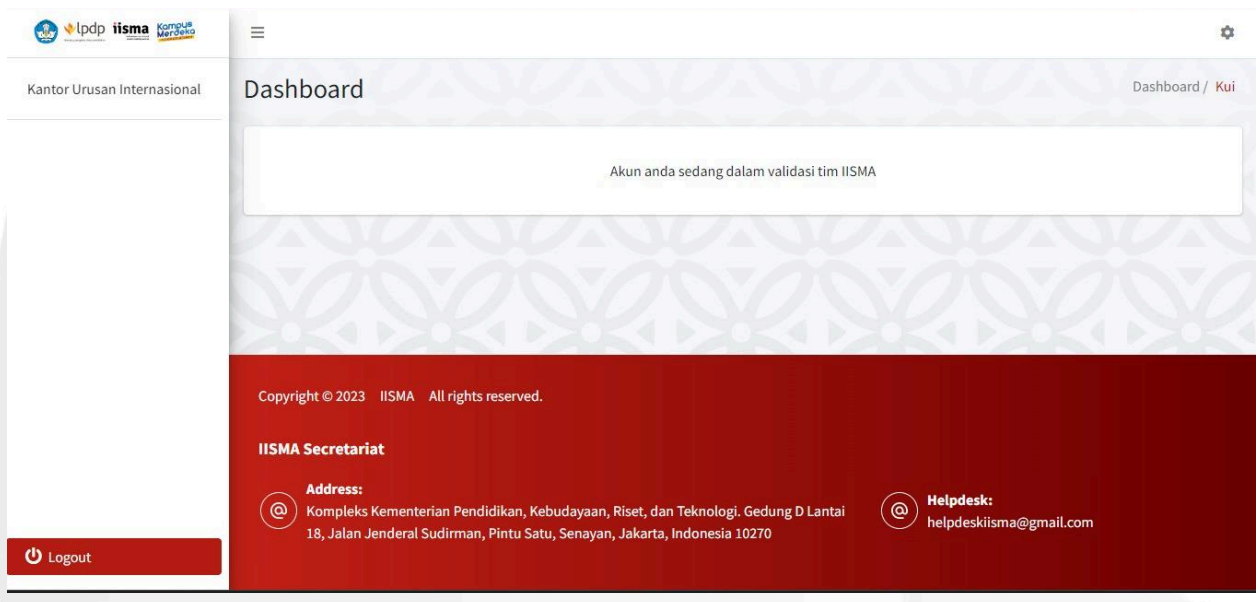

Maka anda harus menghubungi tim program melalui email [secretariat@iisma.id](mailto:secretariat@iisma.id) dengan judul email "Validasi KUI" dan mengisi formulir [https://iisma.id/FormKendalaAkunKUI2024.](https://iisma.id/FormKendalaAkunKUI2024)

9. Proses validasi oleh tim program IISMA adalah 1-3 hari kerja. Silakan melakukan login kembali setelah 3 hari kerja. Apabila dalam 3 hari kerja akun anda belum tervalidasi, silakan mengirimkan email *follow up* ke [secretariat@iisma.id.](mailto:secretariat@iisma.id)

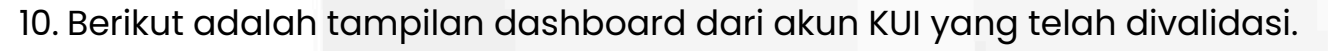

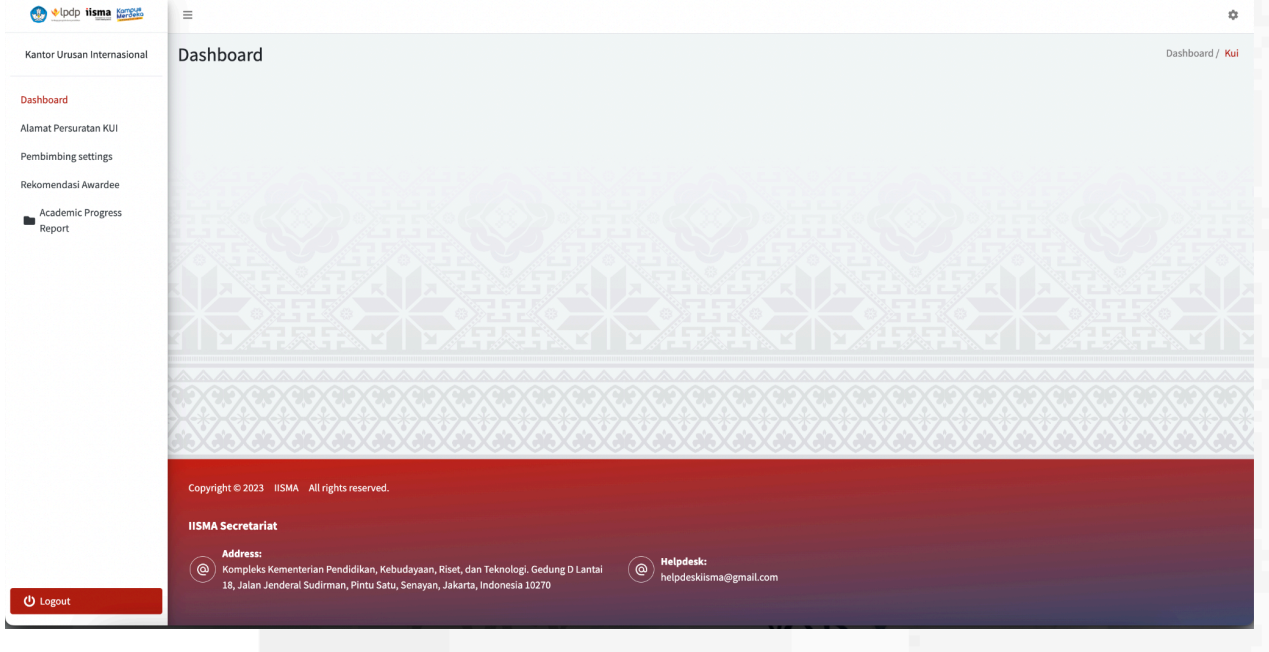

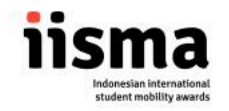

- 11. Terdapat beberapa fitur penting dalam dashboard ini.
	- Alamat persuratan KUI: memasukan data contact person KUI dan detail penting lainnya untuk persuratan.
	- Pembimbing settings: fitur dosen pembimbing yang akan digunakan ketika sudah memiliki awardee
	- Rekomendasi awardee: untuk memantau perkembangan pendaftaran mahasiswa dan secara resmi merekomendasikan mahasiswa.
	- Academic Progress Report: untuk memantau kegiatan mahasiswa ketika menjadi awardee

## **Fitur terpenting pada periode registrasi ini adalah "Alamat Persuratan KUI" dan "Rekomendasi Awardee"**

12. Pilih Alamat persuratan di sebelah kiri untuk mengedit data contact person KUI/PIC IISMA. Kemudian akan muncul tampilan seperti di bawah ini. Klik "edit" di kanan bawah kotak untuk mengubah informasi yang tertera pada form.

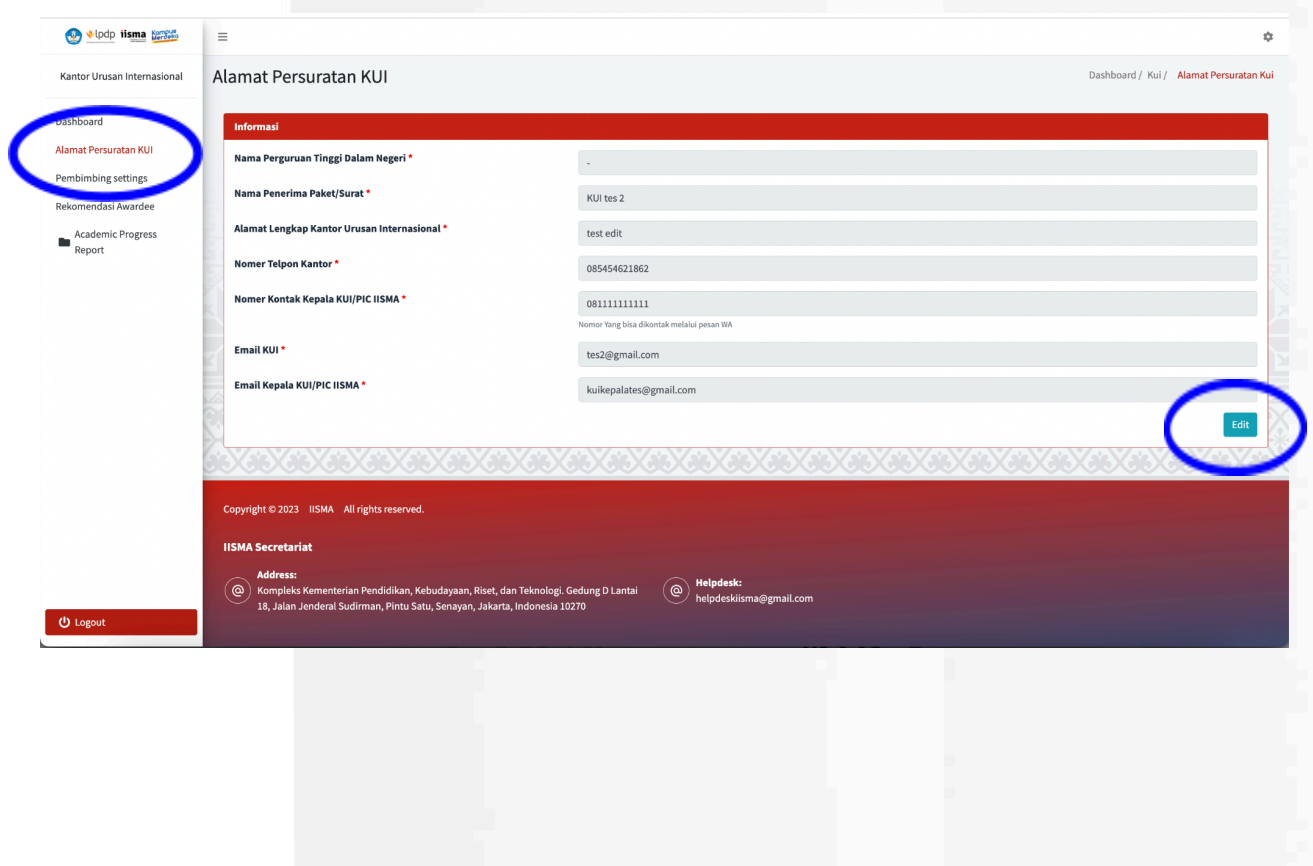

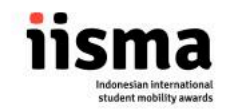

Silakan melakukan pembaharuan data anda.

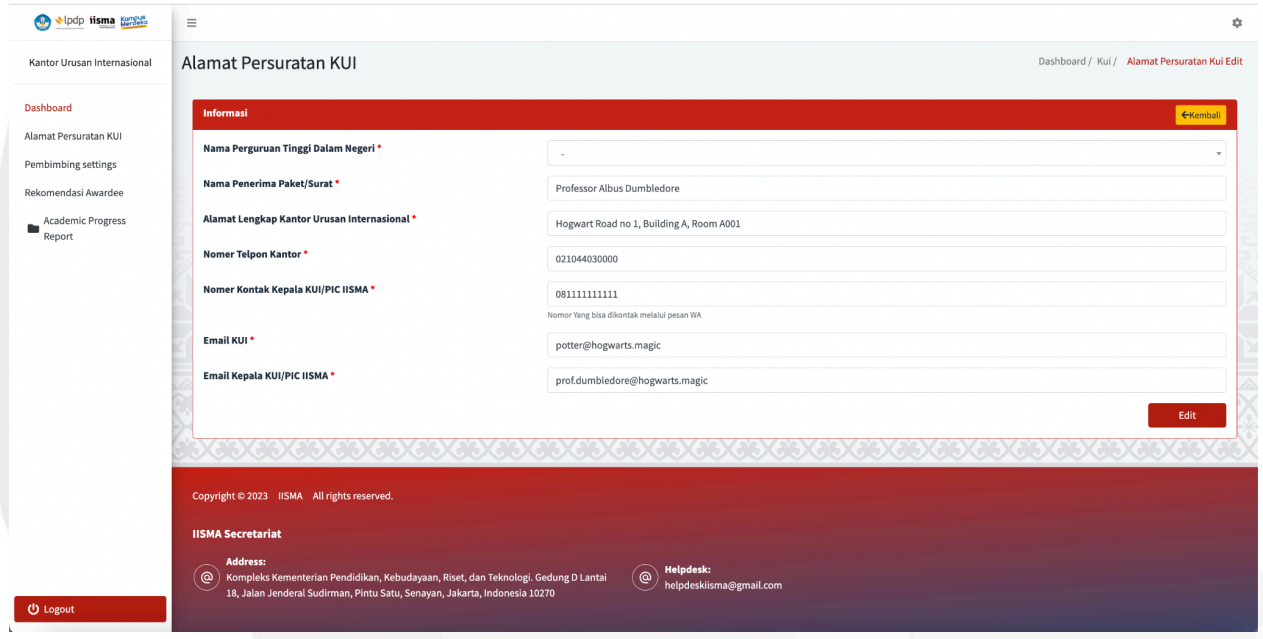

Apabila sudah tepat silakan klik Edit di pojok kanan bawah kemudian tombol Edit pada peringatan berikut.

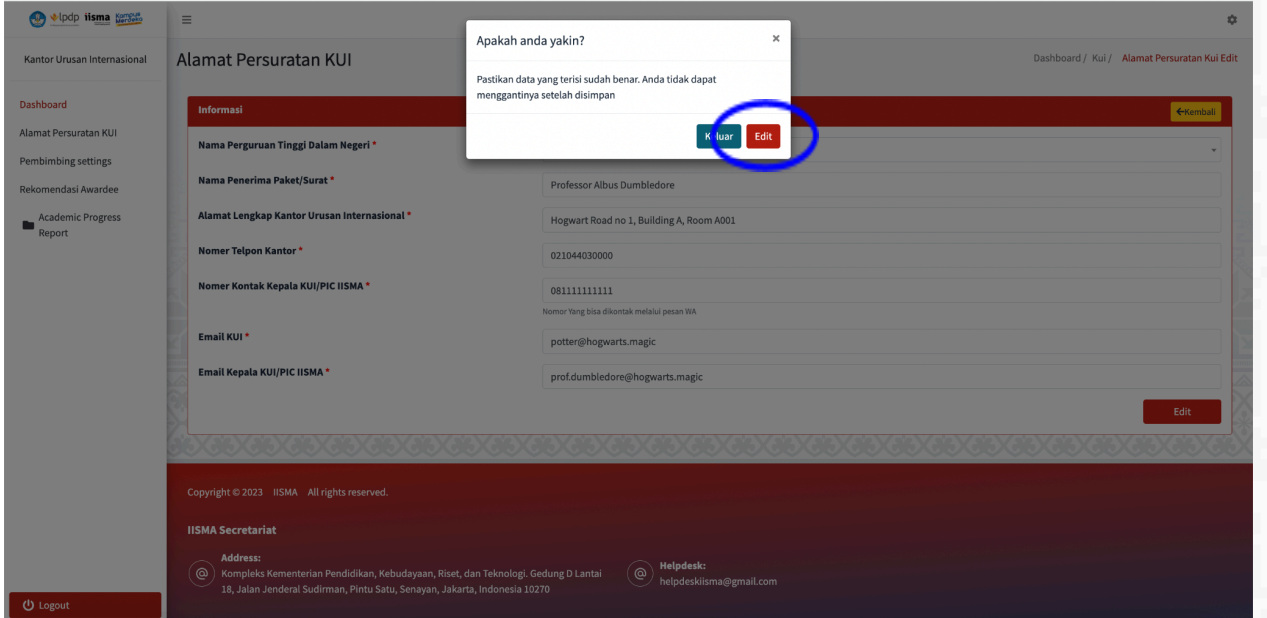

Data yang anda masukan akan secara otomatis terupdate pada **portal mahasiswa.** Seperti contoh di bawah ini:

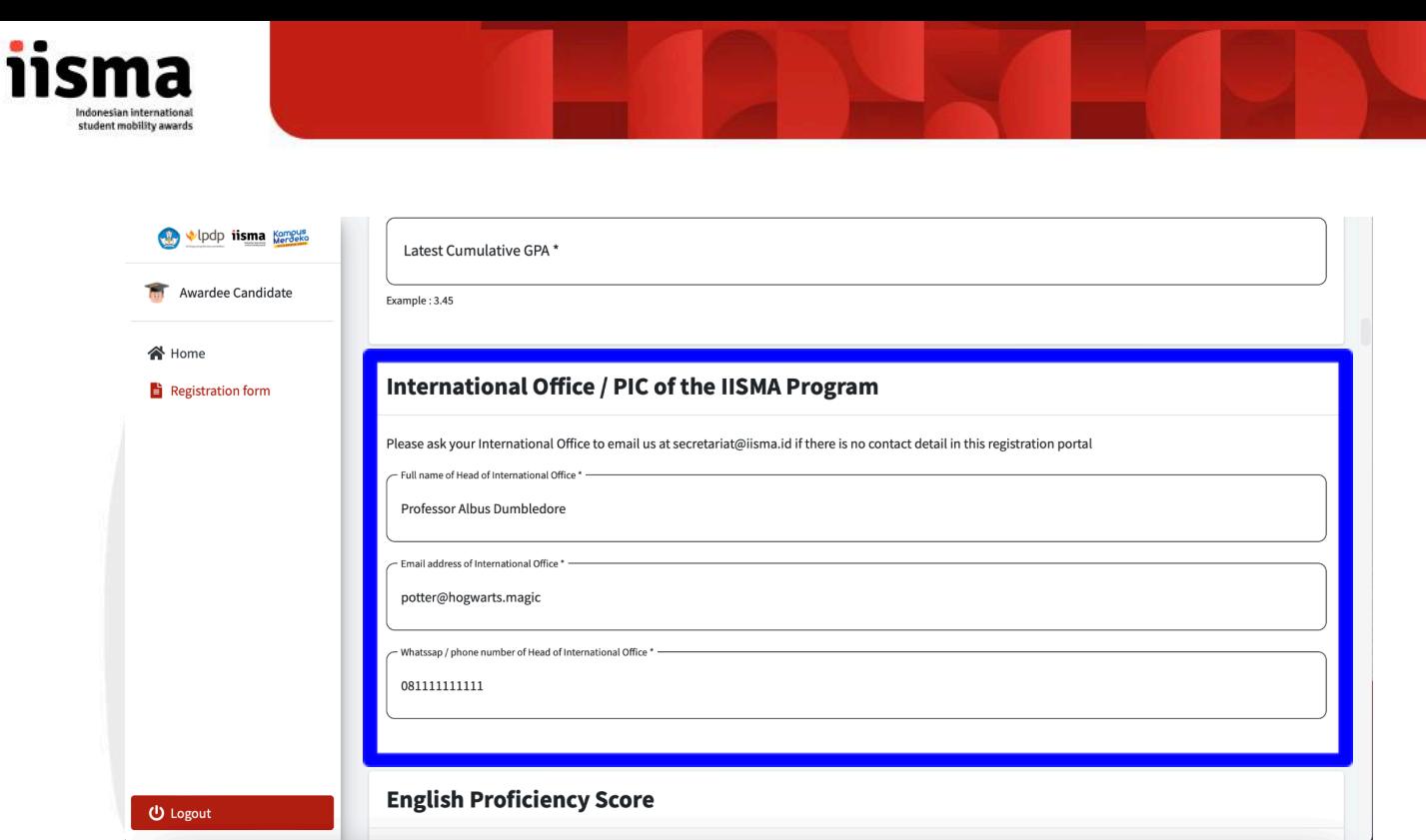

13. Apabila data KUI/PIC IISMA tersebut telah dilengkapi, maka langkah selanjutnya adalah melengkapi rekomendasi pada bagian **"Rekomendasi Awardee".**

Klik tombol "Rekomendasi Awardee" di sebelah kiri laman, maka anda akan diarahkan ke laman seperti gambar di bawah ini.

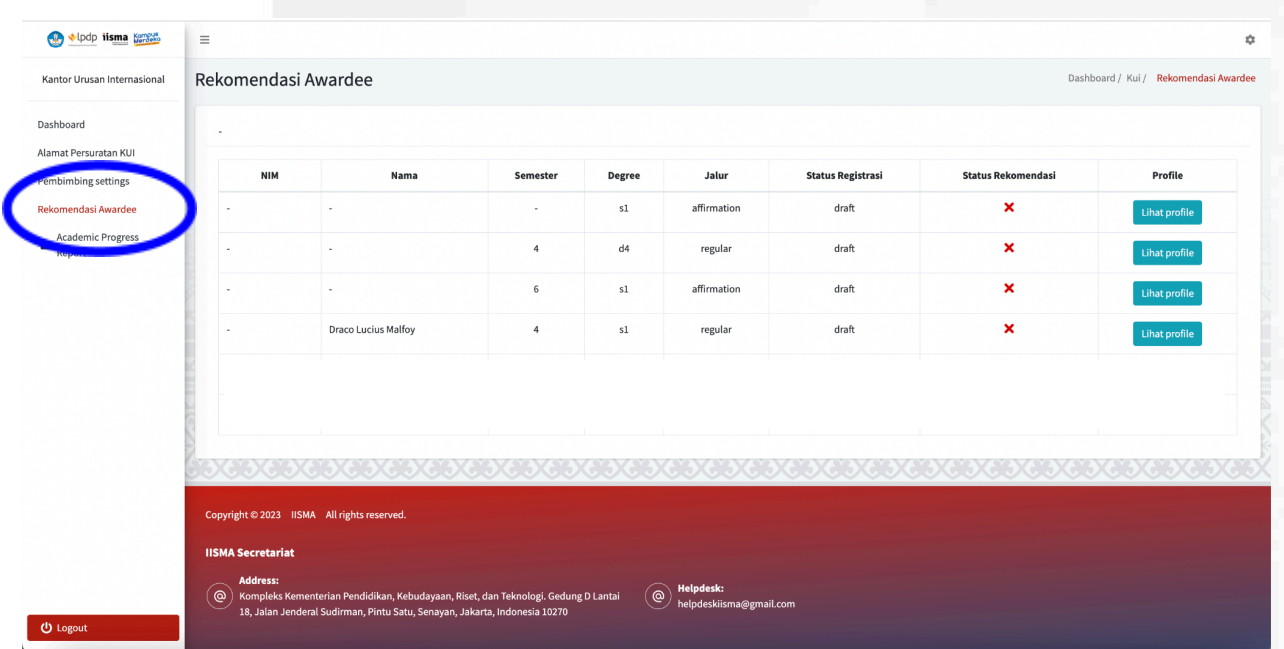

Anda akan mendapatkan daftar nama mahasiswa yang telah mengisi form pendaftaran. Anda dapat melakukan pemantauan terhadap

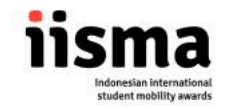

pengisian form pendaftaran mahasiswa dengan mengklik tombol **"Lihat Profil"** di kolom paling kanan seperti gambar berikut.

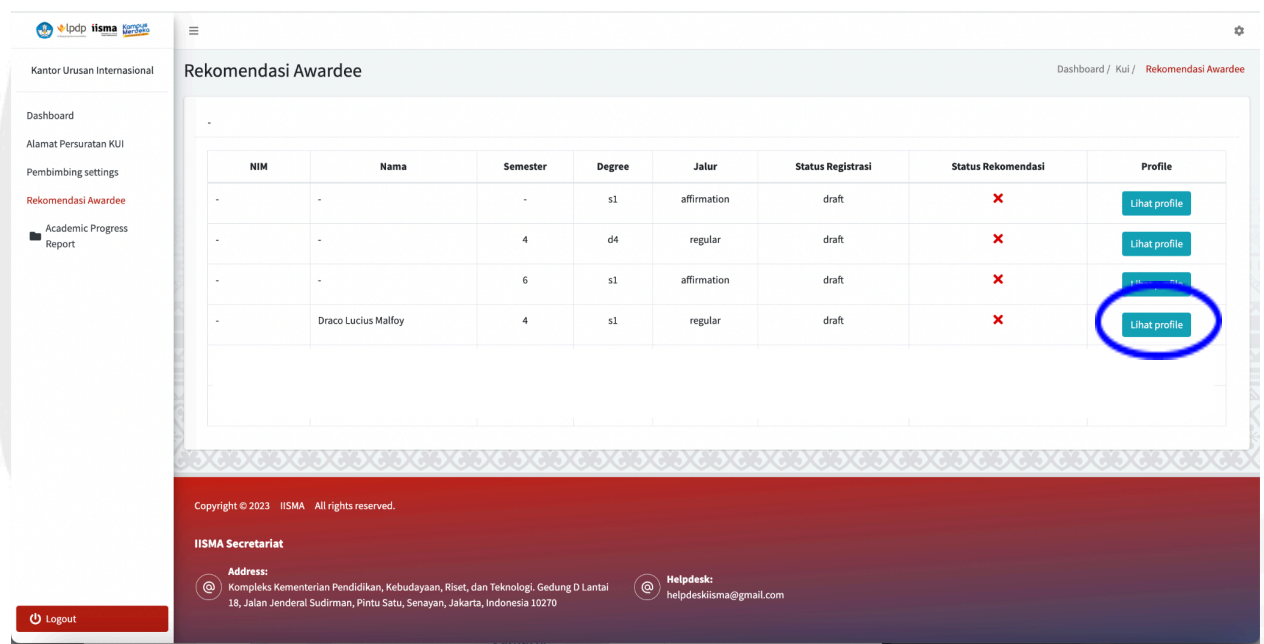

Anda akan mendapatkan tampilan seperti gambar di bawah ini.

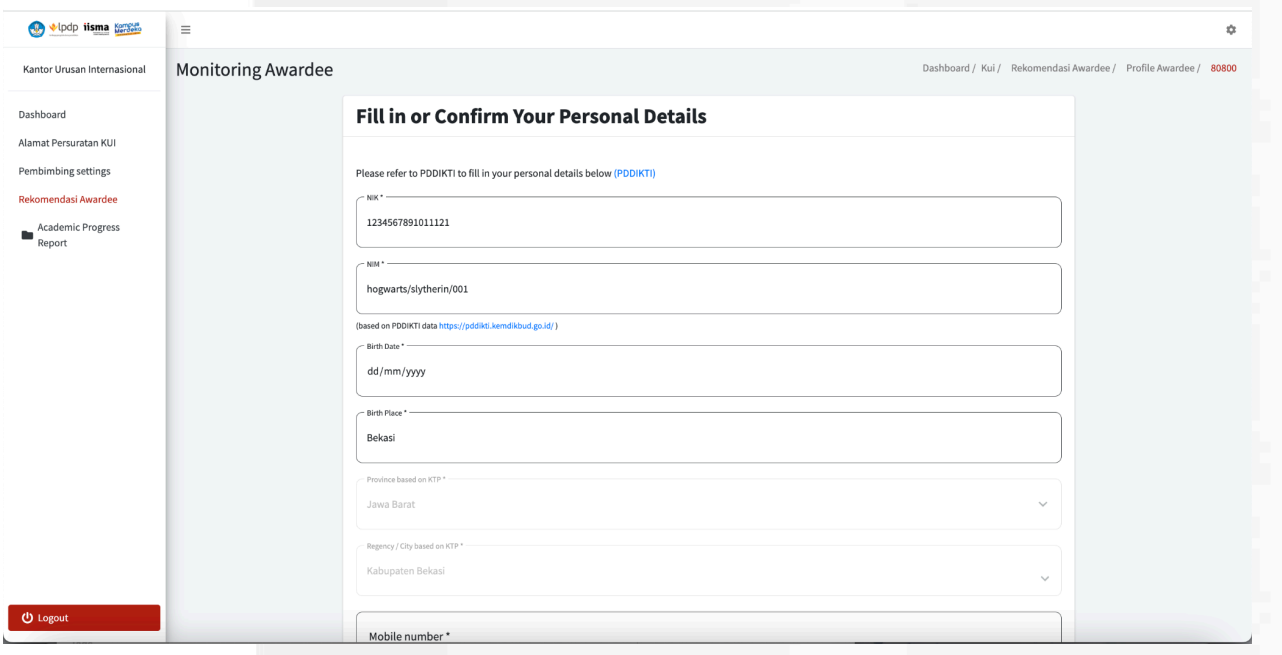

Anda diharapkan untuk dapat mengecek ulang data yang dimasukan mahasiswa agar sesuai dengan rekomendasi yang anda akan berikan.

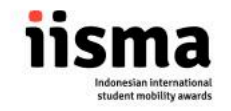

Setelah dianggap sesuai pada bagian paling bawah form, anda akan harus mengunggah surat rekomendasi yang sesuai dengan template yang telah diberikan.

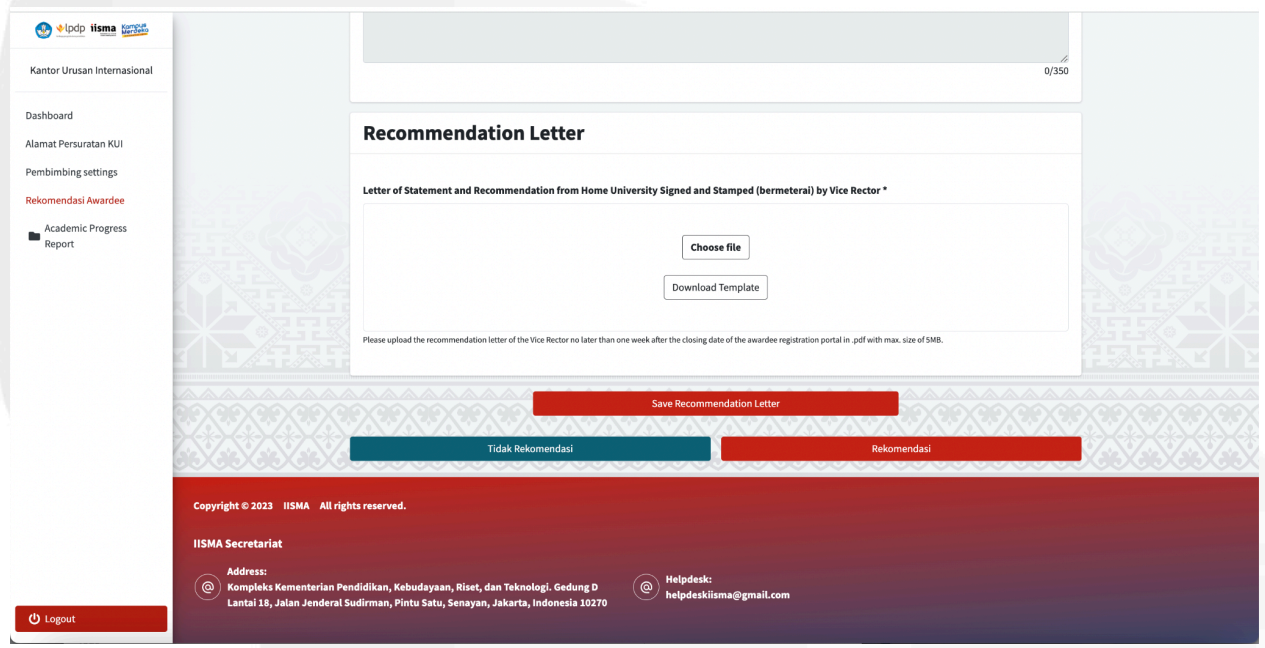

Silakan mengupload dokumen dalam format PDF dengan ukuran file tidak lebih dari 5MB. Setelah tampilan sudah seperti gambar di bawah ini, silakan klik **"Save Recommendation Letter"**

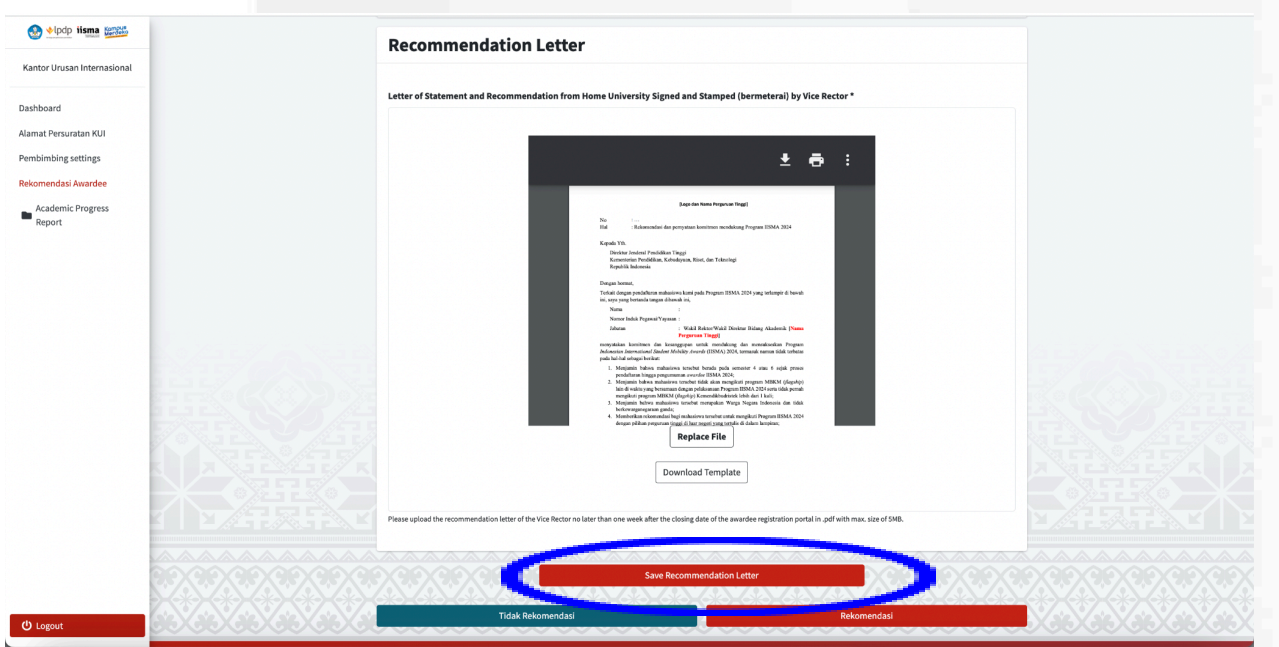

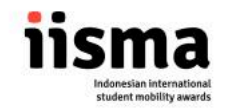

Setelah melakukan penyimpanan, anda dapat secara resmi merekomendasikan mahasiswa dengan meng-klik tombol **"Rekomendasi".**

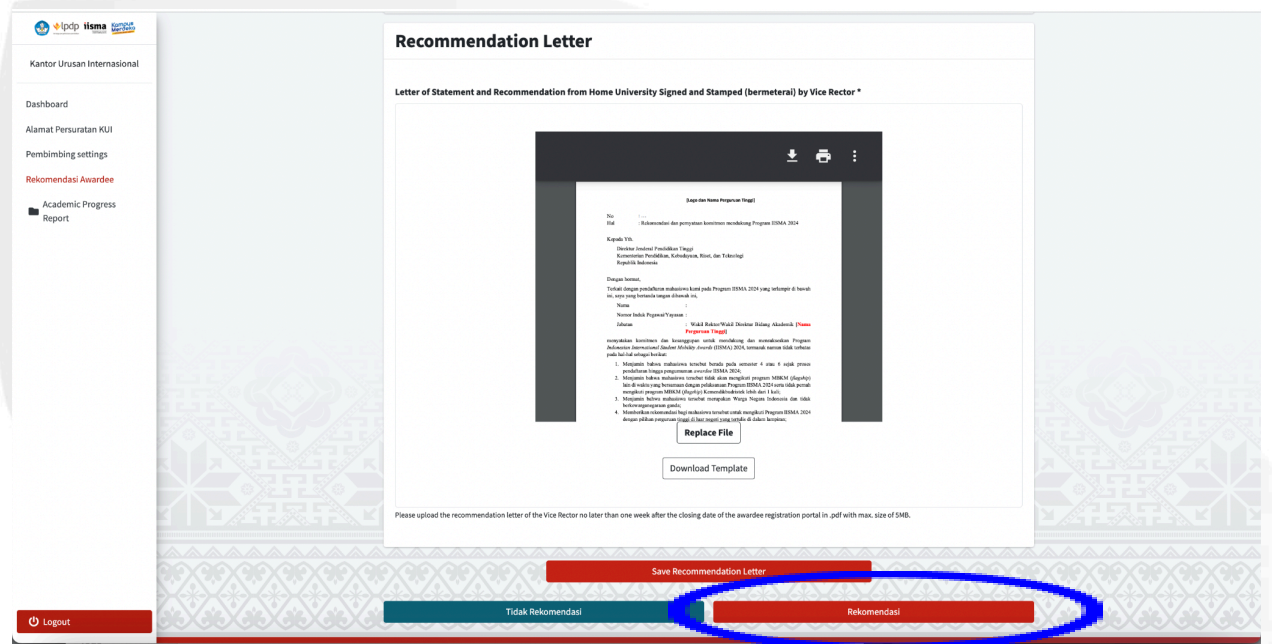

Untuk menolak perekomendasian atau membatalkan rekomendasi, anda dapat melihat kembali profil mahasiswa dan memilih tombol **"Tidak Rekomendasi".**

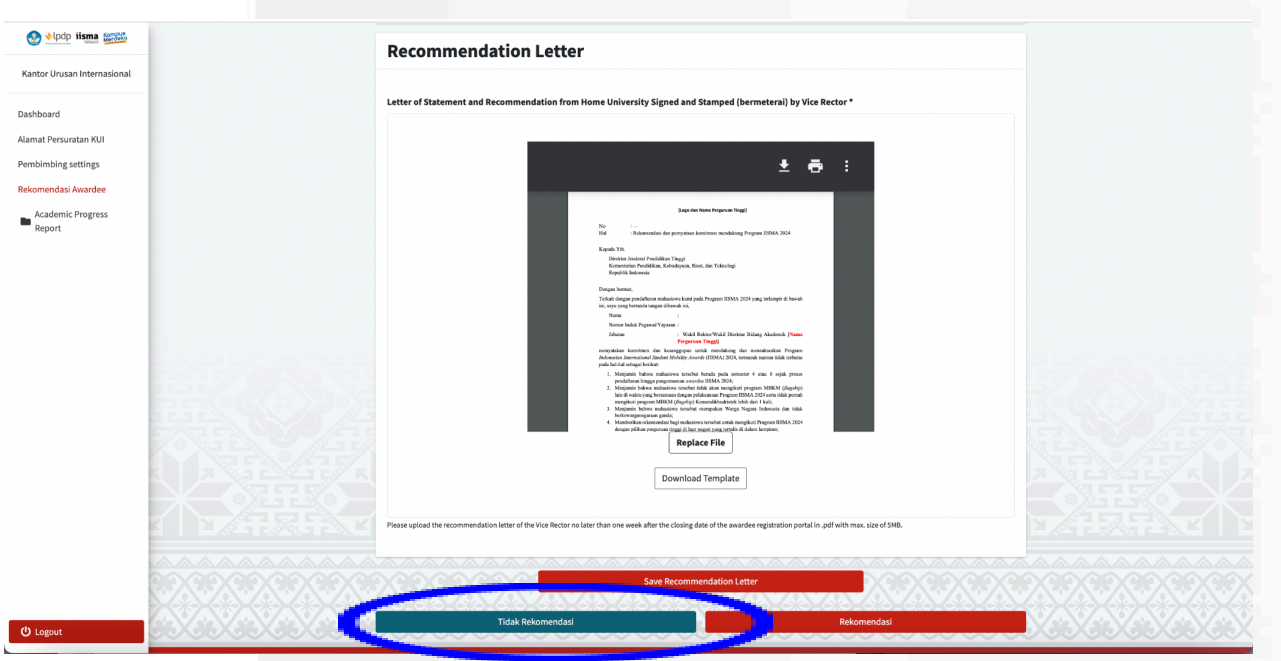

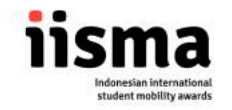

Di bawah ini adalah tampilan apabila mahasiswa telah anda rekomendasikan. Akan terdapat logo "check" berwarna hijau apabila mahasiswa direkomendasikan

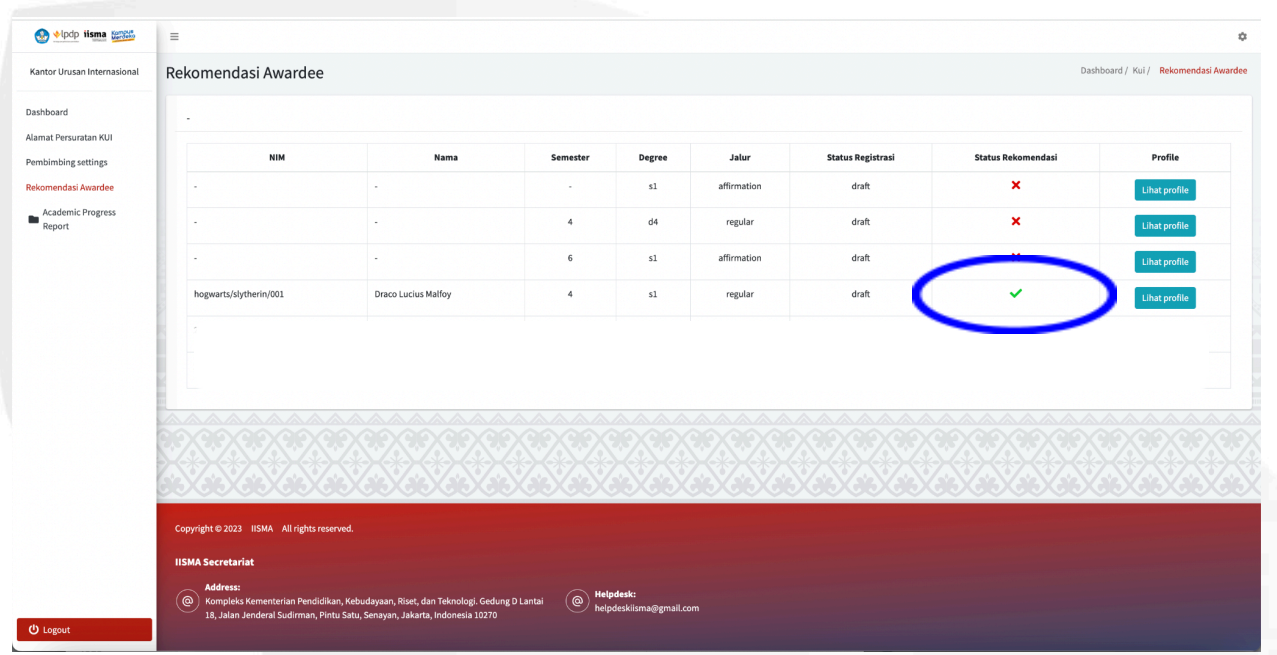

Atau simbol "X" berwarna merah apabila mahasiswa tidak direkomendasikan oleh anda.

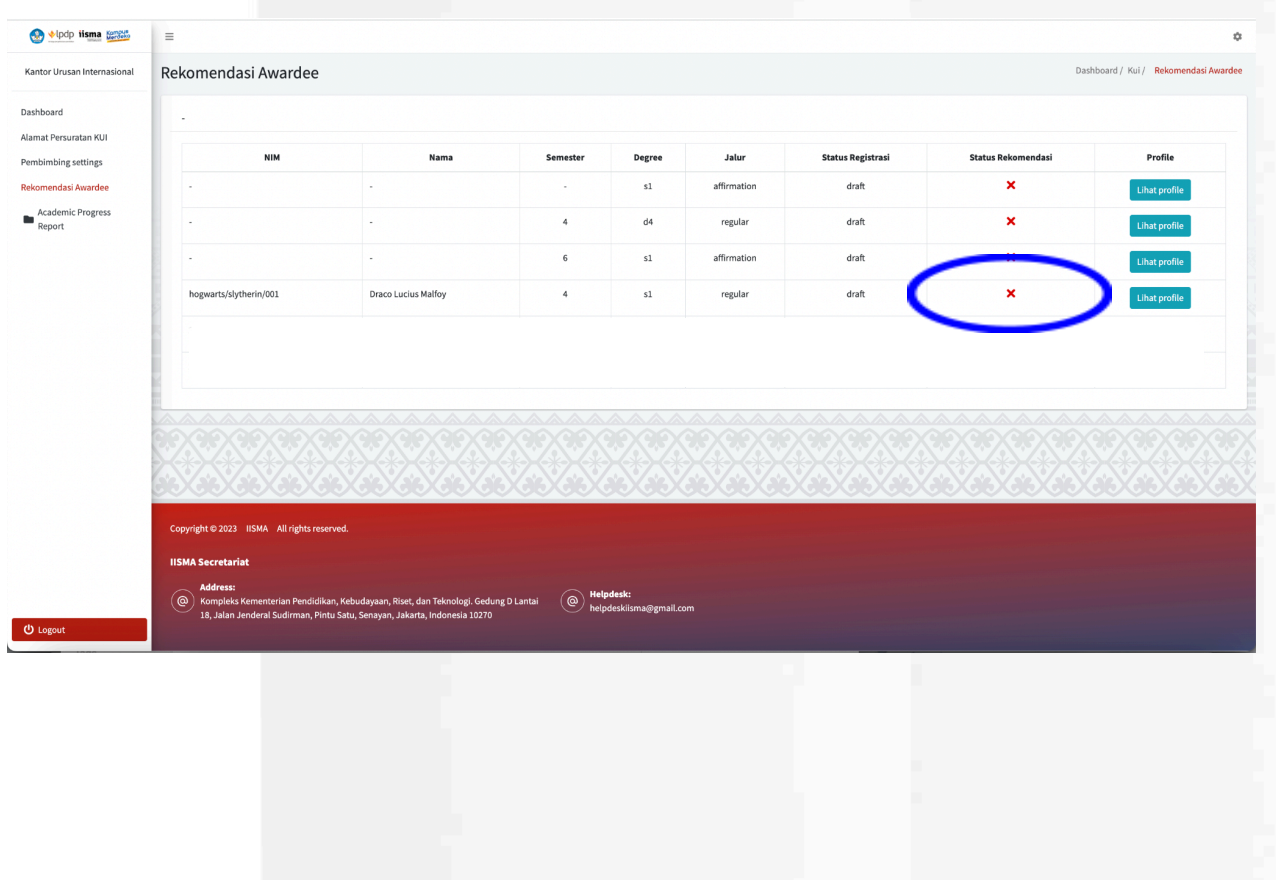

iisma.kemendikbud.go.id